## **ETAPA 3 - TUTORIAL PARA ACESSO REMOTO – WINDOWS 7**

Para realizar o acesso remoto a partir de um computador com Windows 7, localizado fora da UFSM (Ex: Computador na sua residência), ao computador presente na rede da UFSM, siga as etapas ilustradas a seguir. Serão necessárias as seguintes informações do computador remoto (localizado na UFSM): Nome de usuário, senha e endereço IP.

Na área de trabalho, clique no botão "iniciar" para acessar a barra de pesquisa, e faça uma busca por "acesso remoto", então escolha a opção "**Conexão de Área de Trabalho Remota**".

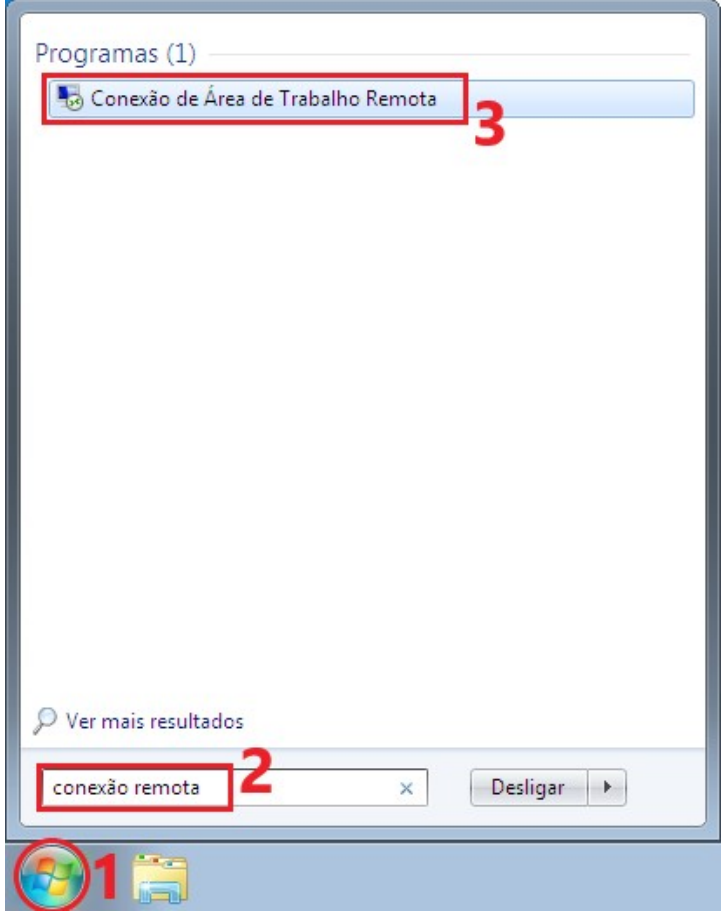

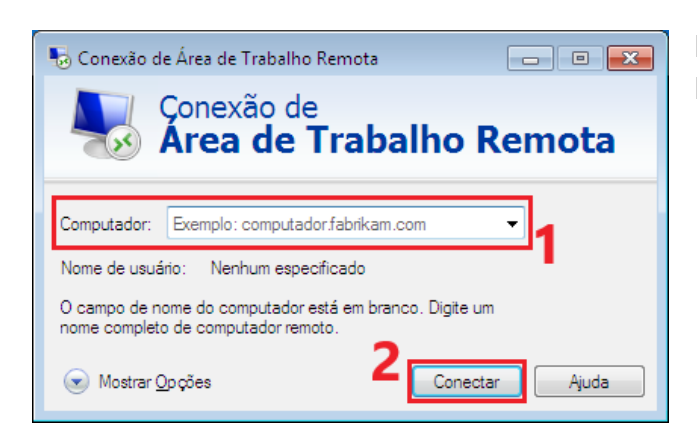

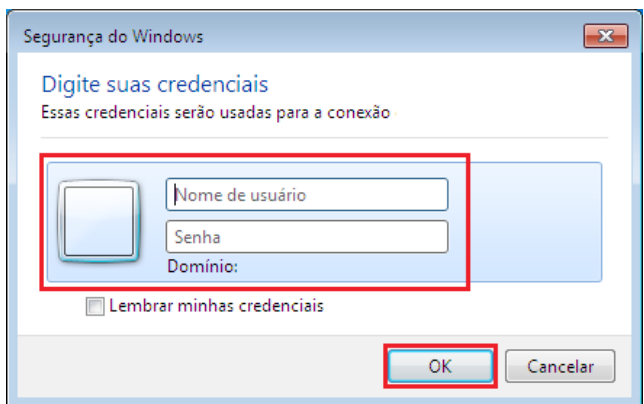

Na janela de "Conexão de Área de Trabalho Remota":

- Em "Computador:", digite o endereço IP do computador pertencente à rede da UFSM;
- Clique em "Conectar" para iniciar o acesso remoto.

Na janela de "Segurança do Windows":

- Em "Nome de usuário", digite o nome de usuário do computador remoto;
- Em "Senha", digite a senha do computador remoto;
- Clique em "OK" para realizar o acesso remoto.